## Register guide

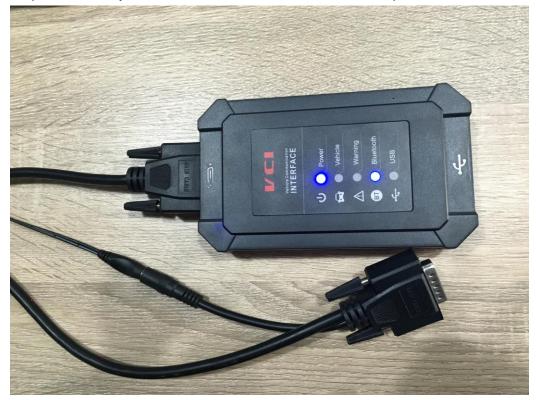

Step 1. Connect your VCI with the main cable and the 12V power as follows:

Step2. Turn on tablet and connect with VCI.

1. Situation1--- In general, it will connect with VCI automatically after turning on the tablet as follows:

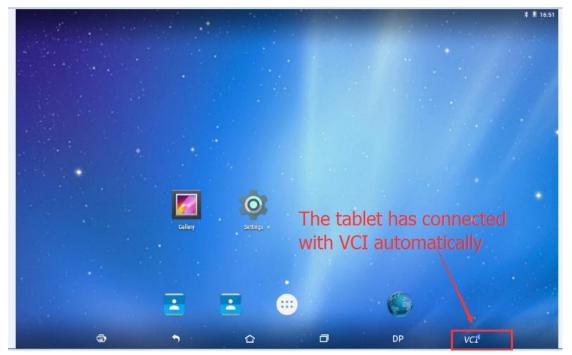

2. Situation2---If your tablet didn't connect with VCI automatically, please operate as follows:

Click "setting"—Enter "Bluetooth"—Click the Bluetooth name of VCI to connect

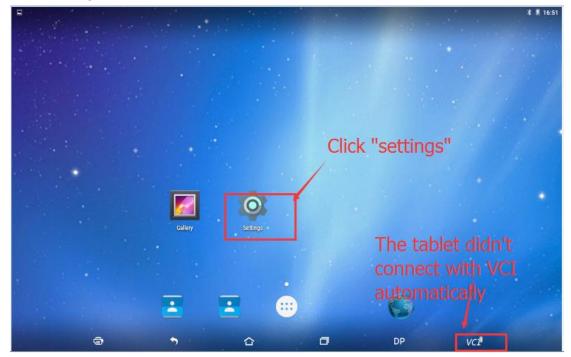

| 8  |         |                |            |      |            |                      |        |     | ≵ 🗏 16:51 |
|----|---------|----------------|------------|------|------------|----------------------|--------|-----|-----------|
| Se | ettings |                |            |      |            |                      |        |     | م         |
|    | Wirele  | ss & networks  |            |      |            |                      | -      |     |           |
|    | •       | Wi-Fi          |            | ,    | *          | Bluetooth            |        |     |           |
|    | 0       | Data usage     |            |      |            | More                 |        |     |           |
|    | Device  |                |            | toot | <b>h</b> + | o motob ti           |        |     |           |
|    | 0       | Display        | Enter Blue | ιοοι | i u        | Sound & notification | le vCI |     |           |
|    | =       | Storage        |            |      |            | Battery              |        |     |           |
|    | ۲       | Apps           |            |      |            |                      |        |     |           |
|    | Person  | al             |            |      |            |                      |        |     |           |
|    | ۹       | Location       |            |      | ê          | Security             |        |     |           |
|    | 8       | Accounts       |            |      | ۲          | Language & input     |        |     |           |
|    | ٥       | Backup & reset |            |      |            |                      |        |     |           |
|    | Ģ       |                | •) 🖒       |      |            | D D                  | P      | VCI |           |

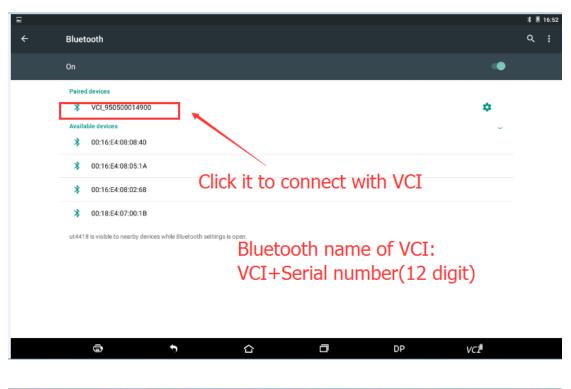

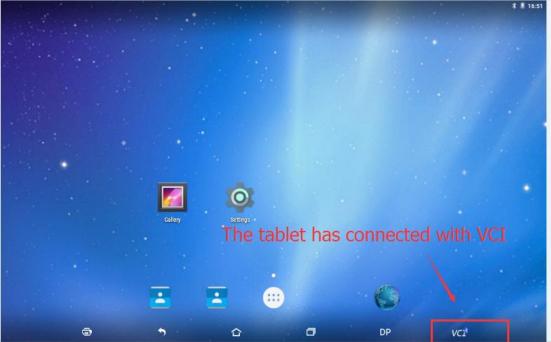

Step 3 Registration Enter "DP"—Enter "Setting"—Begin to register—Fill in the registration information—Register succeddfully

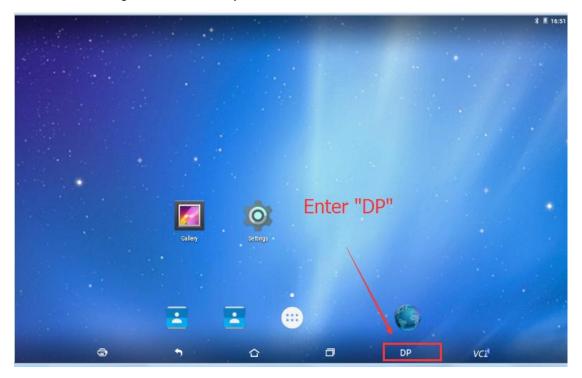

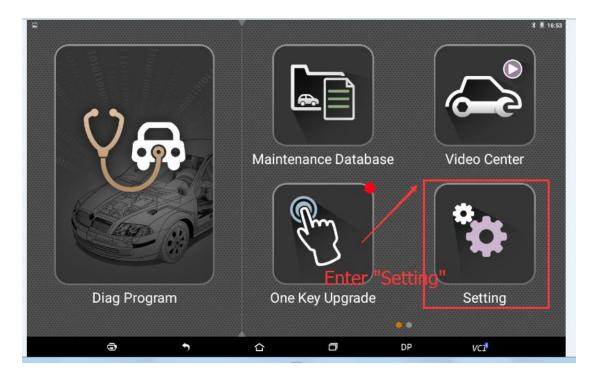

| Setting          |           |                               |
|------------------|-----------|-------------------------------|
| VCI information  | >         | User login                    |
| Language         | English 📏 |                               |
| Unit             | Metric 📏  | L User name                   |
| Data records     | Open 📏    | Password                      |
| User information | >         |                               |
| Self test        | >         |                               |
| About            | >         | Login                         |
|                  |           | Forget password Register      |
|                  |           | Click it to begin to register |
|                  |           |                               |
| 6                | •         |                               |

| Setting          |           |                       |                                 |  |  |
|------------------|-----------|-----------------------|---------------------------------|--|--|
| VCI information  | >         | Register              |                                 |  |  |
| Language         | English > | * SN                  | 95050001                        |  |  |
|                  |           | 🗕 ≭ Register Password | 3154                            |  |  |
| Unit             | Metric 📏  | * User name           | 1 Desire to fill in the western |  |  |
| Data records     | Open >    | * Password            | 1.Begin to fill in the register |  |  |
|                  | open #    | * Confirm password    | information.                    |  |  |
| User information | >         | * Email               | 2.The remarked inforamtion is   |  |  |
| Self test        | >         | Company Name          | essential.                      |  |  |
|                  | *         | Address               |                                 |  |  |
| About            | >         | Contact person        |                                 |  |  |
|                  |           | Mobile phone          |                                 |  |  |
|                  |           |                       |                                 |  |  |
|                  |           | 0                     | Back                            |  |  |
| 3                |           | <b>&gt;</b>           |                                 |  |  |

| Setting          |           |                                                                          |
|------------------|-----------|--------------------------------------------------------------------------|
| VCI information  | >         | User login                                                               |
| Language         | English 📏 |                                                                          |
| Unit             | Metric 📏  | 1                                                                        |
| Data records     | Open 📏    | <b>a</b>                                                                 |
| User information | >         |                                                                          |
| Self test        | >         |                                                                          |
| About            | >         | Login                                                                    |
| After            | succes    | Forget password Register<br>sful registration, it will back to the login |
| interf           |           | comatically. Then enter your username and                                |
|                  |           |                                                                          |